# Chapter

# Using the Communication and Internet Functions

### Using the Communication and

| Internet Functions         | 82 |
|----------------------------|----|
| Types of Functions         | 82 |
| Using E-Mail               | 83 |
| Displaying the E-mail Menu | 83 |
| Composing Mail             | 84 |
| Sending Mail               | 86 |
| Checking Incoming Mail     |    |
| (INBOX)                    | 87 |
| Replying to and Forwarding |    |
| Mail                       |    |
| Resending Mail (OUTBOX)    | 92 |

| Using Direct Upload            | 95   |
|--------------------------------|------|
| Setting Upload                 | . 95 |
| Uploading a File               | . 97 |
| Uploading an HTML File         | 98   |
| HTML Template                  | . 99 |
| Transferring the HTML Template |      |
| Files from a PC to the Camera  | 100  |
| Creating an HTML File          | 102  |
| Deleting an HTML File          | 104  |
| Uploading an HTML File         | 105  |
| Viewing the HTML Templates     |      |
| on a PC                        | 107  |

# **Using the Communication and Internet Functions**

The various functions that are available in Communication mode include not only direct upload and mail upload, but receiving mail and uploading HTML file. This section explains how to use these functions.

# **Types of Functions**

There are three types of communication and Internet functions, as shown below. Refer to the table below to choose the function best suited to your purpose. Details of each function are given later.

|                        | Internet                                                                                  |                                              | Communication                                                                             |
|------------------------|-------------------------------------------------------------------------------------------|----------------------------------------------|-------------------------------------------------------------------------------------------|
| Function               | E-Mail                                                                                    | FTP Upload                                   | Direct Upload                                                                             |
| Type of<br>Function    | Upload/<br>Download                                                                       | Upload                                       | Upload                                                                                    |
| Files that can be sent | Still image file<br>Text file<br>Voice memo file<br>Motion picture file<br>Related file*1 | HTML file*2<br>+<br>embedded<br>image file*3 | Still image file<br>Text file<br>Voice memo file<br>Motion picture file<br>Related file*1 |

- \*1 Refers to the voice memo (.WAV) files.
- \*2 Refers to the HTML file created by this camera
- \*3 Refers to the still image, voice memo and motion picture files excluding related files.

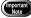

• Before using the various functions, check that the communication settings have been made and that the communication equipment is correctly connected to the camera.

 $\rightarrow$  P.17 "Setting the Communication Function" and P.55 "Connecting Communication Equipment"

# **Using E-Mail**

This section explains how to upload and download e-mail.

# **Displaying the E-mail Menu**

Set the mode dial to [M] (Communication mode).

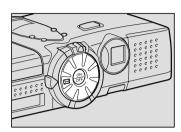

The communication menu will be displayed.

Select [E-MAIL] and then press the button.

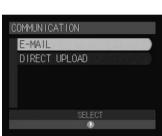

The e-mail menu will be displayed. Choose a function from this menu and upload or download mail. Details are given in the next section.

- "Composing Mail"  $\rightarrow$  P.84
- "Sending Mail"  $\rightarrow$  P.86
- "Checking Incoming Mail"  $\rightarrow$  P.87
- "Replying to and Forwarding Mail"  $\rightarrow$  P.91
- "Resending Mail"  $\rightarrow$  P.92

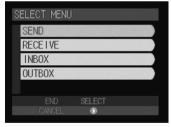

# **Composing Mail**

You can compose new messages.

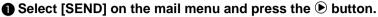

The mail setting screen will be displayed.

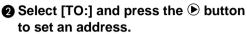

Set [CC:] if necessary.

See • P.75 "Selecting an Address Using the Address Book"

| E-M |        |                  |             |
|-----|--------|------------------|-------------|
| TC  |        |                  | 0           |
| CC  | :      |                  | 0           |
|     | TLE    |                  | 0           |
| 1/2 | CANCEL | SAVE<br>FUNCTION | 0K<br>ENTER |

**3** Select [TITLE] and press the **button** to set a title.

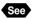

See • P.76 "Setting Titles Using Preset Memos"

Press the button to display the next screen.

Select [MESSAGE] and press the button to enter a message.

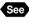

See • P.76 "Setting Messages Using Preset Memos"

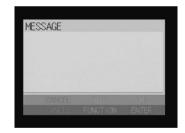

- (Note) You can attach files to mail.  $\rightarrow$  P.85 "Selecting Files to Attach"
  - · An mail message that you are still composing will be saved in the outbox as a draft without being uploaded. You can edit and send the draft later.  $\rightarrow$  P.92 "Resending Mail"
  - When you save a draft mail including an attachment, the attachment will not be saved in the memory.

Composing is now completed.

# Selecting Files to Attach

Select the file to be uploaded when sending an image file as an attachment.

# Check that the image to be uploaded is stored in the internal memory (IN).

 While communication is in progress, the card slot will be occupied with the communication CF card, so that you cannot upload images recorded on the CF card. Record (or copy) images onto the internal memory when uploading them.

#### Select [SEND FILE] on the e-mail screen and press the ▶ button.

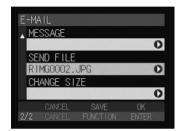

### **3** Choose a file to be attached.

#### • Adding an Attachment

Press the ● button and select the folder in which the file you want to choose is stored. Choose the file you want to add from [FILE] and then press the FUNCTION button. The image file that has been selected to be uploaded is marked with a green ■ next to the file name. You can select more files by repeating this procedure.

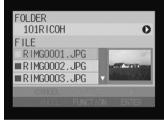

#### • Deleting an Attachment

Choose the file you want to delete from [FILE] and then press the FUNCTION button to turn the ■ next to the file name to gray.

 If you choose a file from [FILE], a thumbnail display will appear on the right side. Add more files while checking this thumbnail display.

See • P.64 "Approximate Number of Images to be Sent"

#### **4** Press the ENTER button.

Setting is completed and the display will return to the original screen.

# **Sending Mail**

This function enables you to send the message you have composed. Before uploading the mail, check once more for mistakes in the address or message.

### Select an image size if necessary.

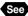

See • P.45 "Setting an Image Size"

### **2** Press the ENTER button.

(Note) • To temporarily save an mail message that you are still composing, press the FUNCTION button. The mail will be saved in the outbox as a draft without being uploaded. You can edit and send the draft later.  $\rightarrow$ P.92 "Resending Mail"

### O To change the dial-up account, select [DIAL-UP ACCOUNT] and press the 🕑 button.

- See P.44 "Selecting a Dial-Up Account"
- Note The expected sending time shown on this screen is approximate. The actual sending time varies depending on how the telephone line or server works.
  - · On a LAN connection, [LAN] will be displayed in [DIAL-UP ACCOUNT].

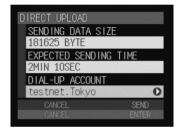

When the file size exceeds the memory size for processing the file, error message will be displayed. Remedy it referring to the list of troubleshooting.  $\rightarrow$  P.113 "Troubleshooting"

### Press the ENTER button.

A connection will be established to the Internet and the mail will be sent.

- Note On a LAN connection, this screen is not displayed.
  - If there is any incoming mail, it will be downloaded automatically.
    - → P.87 "Checking Incoming Mail"

| Connecting       |  |
|------------------|--|
|                  |  |
| CANCEL<br>CANCEL |  |

When uploading and downloading of mail is completed, the connection will be terminated automatically and the display will return to the e-mail menu.

Note • Outgoing mail is saved in the outbox. You can send this mail again if you wish. Mail that failed to be sent will be saved in the outbox as well. You can send this mail later.→ P.92 "Resending Mail"

# **Checking Incoming Mail (INBOX)**

This section explains how to download mail and check incoming mail.

# Checking Incoming Mail

Normally any incoming mail is automatically downloaded when mail is uploaded. This function enables you to check any mail that has been downloaded.

# Select [INBOX] on the mail menu and press the button.

A list of incoming mails will be displayed.

# Check the incoming mail from the mail list of received mail.

### Unread mail

Unread mail is indicated by green  $\blacksquare$ .

### Read Mail

Mail that has already been read is indicated by .

### Mail with an Attachment

Mail with an attachment is indicated by the mark.

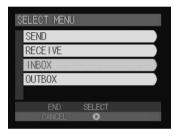

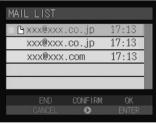

### • On the right of each line, the sending date of the mail will be displayed. When you receive the mail on the same day the mail is sent on, the receiving time will be displayed instead.

• To delete mail, choose the message you want to erase from the [MAIL LIST] and press the **t** button.

Choose a mail you want to check from the mail list and press the
 button.

The mail content will be displayed.

④ Press the ♥ button and display the next screen.

# **6** Select [MESSAGE] and press the **button**.

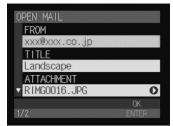

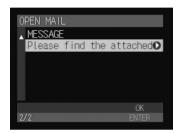

**6** Using the ▲ or ♥ button, check the mail message.

 When you receive an HTML file, a part of the mail message will be received as an attachment.

When checking the mail message is complete, press the ENTER button.

# Press the ENTER button again.

The display will return to the mail list screen.

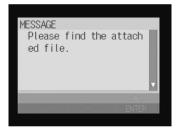

# Checking Mail After Downloading

This function enables you to download mail.

(Note) • Mails of size exceeding 'Maximum Mail Size to be Downloaded' will be rejected.  $\rightarrow$  P.33 "Setting the Mail Environment"

## ● Select [RECEIVE] on the e-mail menu and press the ● button.

### Output Check the dial-up account and press the ENTER button.

- Note This screen will not be displayed for a LAN connection.

The mail will be downloaded. When downloading is complete, the display will return either to the mail list when more mails come in or to the e-mail menu when there is no more mail to be downloaded.

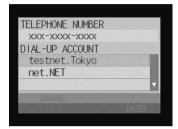

Check the incoming mail in the same way as in steps 2 and 3 for "Checking" Incoming Mail" (P.87).

# Saving Attachment Files

When you received a mail which has an attachment file such as an image file, this function enables you to save the attachment file to the storage memory (internal memory, card) of the camera. The saved file can be checked in Play mode.

### Display the received mail.

The content of the mail will be displayed.

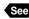

See • P.87 "Checking Incoming Mail"

| OPEN MAIL     |       |
|---------------|-------|
| FROM          |       |
| xxx@xxx.co.jp |       |
| TITLE         |       |
| Landscape     |       |
| ATTACHMENT    |       |
| RIMG0016.JPG  | 0     |
|               | OK    |
| 1/2           | ENTER |
|               |       |

# 90

# Select [ATTACH] and press the button.

A list of attachments will be displayed.

Note • Choose a file from the list and its thumbnail image will be displayed on the right side of the file name.

# Choose a file to save and press the FUNCTION button.

# **4** Press the ENTER button.

The screen for selecting the destination will be displayed.

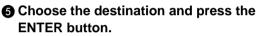

The attachment file will be saved.

## **O** Press the ENTER button.

The screen will return to the screen of step 1.

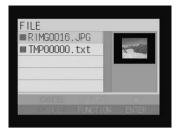

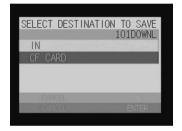

• When the communication card is set in the card slot, attachment files cannot be saved in the card.

- Note
   The attachment file will be saved in the [(3-digit number)DOWNL] (example: 101DOWNL). The following unique numbering will be used for each type of files recorded in this camera: Voice memo file: RSOU0001 ~ RSOU9999 Motion picture file: RMOV0001 ~ RMOV9999 Image and the other files: RIMG0001 ~ RIMG 9999
  - When you set the SEQUENTIAL NO. to ON, the numbering format "R0010001 ~ R99999999" will be used.
  - When the mail has a related file, it will be saved as a separate file in the memory.
  - Details of files recordable on this camera are given in "Files Playable on the Camera" in the 'Camera' operation manual.

# **Replying to and Forwarding Mail**

This section explains how to reply to or forward mail that you have received.

#### Select [INBOX] in the e-mail menu and press the button.

The received mails will be displayed.

### Choose the desired mail to be replied or forwarded and then press the ENTER button.

The reply submenu will be displayed.

# Select the reply method and then press the ENTER button.

#### REPLY ALL

A reply will be sent to the person who sent the mail and all persons specified in CC:.

#### • REPLY

A reply will be sent only to the person who sent the mail.

#### FORWARD

The mail will be forwarded to the specified address.

#### ADD TO ADDRESS BOOK

The address of the sender will be registered in the address book.

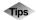

## **Reply and Forward**

Reply is used when you want to reply to someone who sent you a message. The form generally used is adding comments to the received mail.

Forward is used when you want to send a received message as it is to someone other than the person who sent it. You can also add comments to received mail.

| MAIL LIST |         |       |  |
|-----------|---------|-------|--|
| 🕒 xxx@xxx | .co.jp  | 17:13 |  |
| xxx@xxx   | .co.jp  | 17:13 |  |
| XXX@XXX   | .com    | 17:13 |  |
|           |         |       |  |
|           |         |       |  |
| END       | CONFIRM |       |  |
| CANCEL.   | 0       |       |  |
|           |         |       |  |

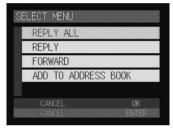

A mail to be replied will be created and displayed.

### • REPLY

The Send to address will be applied automatically to [TO:].

[RE:] will be added at the beginning of the [TITLE] field.

[>] will be added at the beginning of each line in the [MESSAGE] field.

### FORWARD

[FW:] will be added at the beginning of the [TITLE] field.

If necessary, change the title or message.

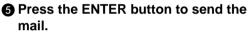

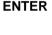

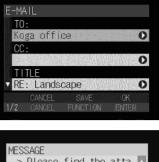

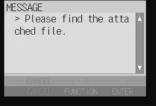

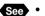

See • P.86 "Sending Mail"

# **Resending Mail (OUTBOX)**

Mail waiting to be sent or mail that has already been sent and drafts are saved in the outbox. This section explains how to send or resend such mail.

# Confirming Send Mail

You can check the mail message saved in the OUTBOX. The OUTBOX screen is used for viewing the message, not for editing it.

## Select [OUTBOX] on the e-mail menu and press the **button**.

A list of sent mail will be displayed.

| SELECT MENU |     |
|-------------|-----|
| SEND        |     |
| RECEIVE     |     |
| INBOX       |     |
| OUTBOX      |     |
|             |     |
| END SELECT  |     |
| CANCEL 📀    | a 1 |

## Check the mail message on the SENT MAIL LIST screen.

• Mail that is waiting to be sent

Unsent mails due to the transmission error will be marked by the red  $\blacksquare$ .

Mail that has already been sent

Marked by the white .

Draft

Marked by the green  $\blacksquare$ .

#### Mail with an attachment

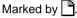

- SENT MAIL LIST

   SENT MAIL LIST

   XXX®XXX.co.jp

   XXX®XXX.co.jp

   17:13

   XXX®XXX.com

   17:12

   CANCEL

   CANCEL

   CANCEL

   CANCEL
- On the right of each line, the sending date of the mail will be displayed. When you receive the mail on the same day the mail is sent on, the receiving time will be displayed instead.
  - You can delete mail by choosing it from [SENT MAIL LIST] and pressing the the button.

### 

The content of the mail will be displayed.

- **4** Check the content of the mail.
- **6** When checking is complete, press the ENTER button.

The display will return to the SENT MAIL LIST screen.

| OPEN MAIL            |             |
|----------------------|-------------|
| T0:                  |             |
| Kelly                | 0           |
| CC:                  |             |
|                      | 0           |
| TITLE                |             |
| ▼ PleaseCheck.       | 0           |
| CANCEL<br>1/2 CANCEL | OK<br>ENTER |
| 1/2 CHIVELL          | LINILA      |

# Sending mail waiting to be sent or draft

This function enables you to send mail saved in the OUTBOX. The mail can be edited before you send it.

### Select [OUTBOX] on the e-mail menu and press the **b** button.

A list of sent mail will be displayed.

## Select a mail message to send from [SENT MAIL LIST] and press the ENTER button.

The mail content will be displayed.

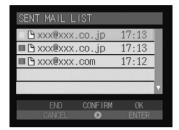

 Check the content of the mail and edit it if necessary.

Press the ENTER button to send the mail.

- See P.86 "Sending Mail"
- Note Mail that has already been sent can be sent by carrying out these procedures.

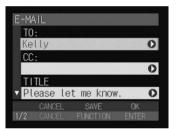

# **Using Direct Upload**

This section explains how to send a file to a server using the direct upload function.

 Before using the direct upload function, you must make a number of settings in advance on the receiving computer, and the computer must be in standby status. → "Setting the Receiving Computer for Direct Upload" in the 'Connecting to a Personal Computer' operation manual

# **Setting Upload**

You can send a file to a server.

## • Check that the file to upload is stored in the internal memory (IN).

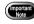

• While communication is in progress, the card slot will be occupied with the communication CF card, so that you cannot upload images recorded on the CF card. Record (or copy) images onto the internal memory when uploading them.

## **2** Set the mode dial to $[\square]$ .

The communication menu will be displayed.

### 

### Choose a file to upload.

• Selecting Files to Upload  $\rightarrow$  P.96

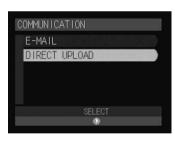

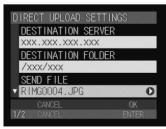

### Press the button to display the next screen.

### Set whether to upload the file with a related file or not.

Select [SEND] for [SEND RELATED FILE] to upload the file with a voice memo.

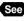

See • "Adding a Voice Memo" in the 'Camera' operation manual

## Select an image size.

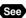

See • P.45 "Setting an Image Size"

# Selecting Files to Upload

Select [UPLOAD FILE] and press the **button**.

### Ochoose a file to upload.

#### • Adding a File to Send

Press the button and select the folder in which the file you want to choose is stored. Choose the file you want to add from [FILE] and press the FUNCTION button. The file that has been selected to be uploaded is marked with a green  $\blacksquare$  next to the file name. You can select more files by repeating this procedure.

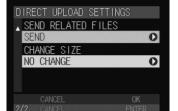

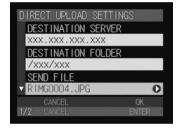

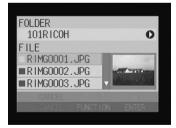

### • Deleting a File to Upload

Choose the file to delete from [FILE] and press the FUNCTION button to turn the ■ next to the file name to gray.

Note • If you choose a file from [FILE], a thumbnail display will be displayed on the right side. Add more files while checking this thumbnail display.

### Press the ENTER button.

Setting is completed and the screen will return to the original screen.

# Uploading a File

Check the connection conditions and upload the file.

Press the ENTER button.

2 To change the dial-up account, select [DIAL-UP ACCOUNT] and press the () button.

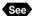

- See P.44 "Selecting a Dial-Up Account"
- Note The expected sending time shown on this screen is approximate. The actual sending time varies depending on how the telephone line or server works.
  - On a LAN connection, [LAN] will be displayed in [DIAL-UP ACCOUNT].

### Press the ENTER button.

A connection will be established and the file will be sent.

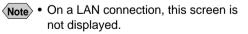

When uploading is finished, the connection will be automatically terminated and the screen will return to the communication menu.

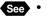

See • P.72 "Uploading an Image"

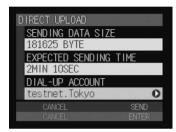

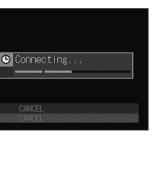

# Uploading an HTML File

This section explains how to create the HTML file and upload it to the home page. Follow the following procedure.

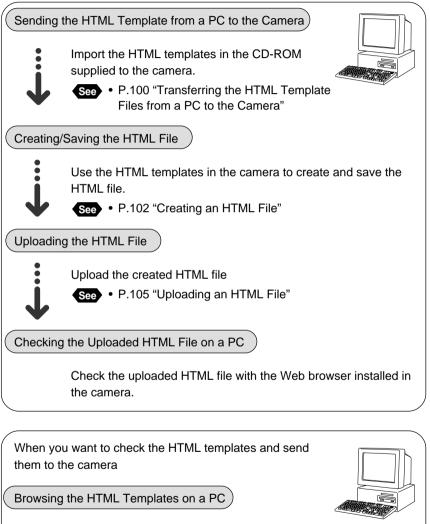

By using the computer, you can check the HTML templates saved in the internal memory of the camera.

- See P.107 "Displaying the List of the HTML Template Files"
  - P.109 "Checking the HTML Template Files"
  - P.110 "Deleting the HTML Template Files"

# **HTML** Template

By creating the HTML template file, you can upload the recorded images to the Web page. Create the HTML file from the HTML template file.

The following HTML templates with no images embedded are included in the CD-ROM provided with this camera. You can transfer these template files to the camera and create the HTML files.

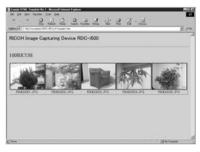

Example using template 1

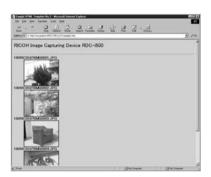

Example using template 2

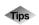

# **Creating/Using a New Template File**

The HTML template files are included in the CD-ROM supplied. However, you can create a new template file and edit it as well.

When creating a new HTML template file or editing the current template, you need to understand the Hypertext Markup Language (HTML) with which the Web page will be created.

Use the HTML-authoring software to improve the efficiency of editing the HTML files.

Read the Readme file found in [html] folder in [Templates] folder included the CD-ROM to know how to create the HTML file and understand the special commands.

Follow the procedure on page 100, "Transferring the HTML Template Files From a PC to the Camera" to create the HTML template files and transfer them to the camera.

# Transferring the HTML Template Files from a PC to the Camera

This function allows you to read the HTML template files supplied with the CD-ROM and transfer them to the camera

• Check that the camera and PC are properly connected, that the camera and the PC are turned on, and that the camera's mode dial is set to  $[\mathcal{N}]$ .

Note • Configure the PC to use the HTML template files on a PC. Instructions for using the PC with the HTML template files are given in Chapter 1 "Getting Started" in 'Connecting to a Personal Computer' operation manual.

Insert the CD-ROM into the CD-ROM drive of the PC.

- Start up the browser by the PC, input the IP address and display the camera's homepage.

See • "Opening the Camera's Homepage on the Browser" in the 'Connecting to a Personal Computer' operation manual

### Click on [JOB NAVI. FUNC. SETTINGS].

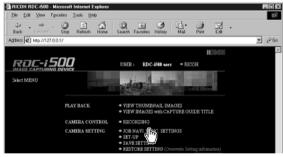

The list of the Guide lists will be displayed.

## G Click on [HTML TEMPLATE].

| 💁 http://192.168.181.240/00idx.cgi?l - Microsoft Internet Explorer 🔤 🔳                                                                         | X  |
|----------------------------------------------------------------------------------------------------|----|
| Elle Edit Yew Favorites Icols Help                                                                                                    | 民  |
| t → , , , , , , , , , , , , , , , , , ,                                                                                                    |    |
| Address 🖉 http://192168.181.240/00idx.cg/?1                                                                                                    | Go |
| RDC-1500 TOP PAGE RICOM                                                                                                    |    |
| J JOB Nevi Func. J SET-UP                                                                                                    |    |
| Iffel         Prew Capture Oxide List download from PC to CAMERA           OUIDE LIST         Browsa.           HTML TRYOLATE         Transfer |    |
| CAPTURE GUIDE LIST View, create or delete                                                                                                    | ×  |
| No.         LIGIT TITLE         FOLDER.           1         shodkrit         TDMPLATE         DOWNLOAD         DELETE                          |    |

### **6** Choose the storage media.

Click on [IN] or [CF CARD].

| 🗟 http://127.0.0.1/00id | k.cgi?1+id=011005172227 - Microsoft Internet Explorer                               |                     |
|-------------------------|-------------------------------------------------------------------------------------|---------------------|
| Elle Edit View Faw      | anites Iools Help                                                                   | ΈR                  |
| Back Forward            | 이 한 슈 이 오 때 이 주 가 가 가<br>Stop Refresh Hone Search Favorites History Mail Print Edit |                     |
| Address 2 Mtp://127.0.0 | 3.1/00idk.cgi?1+id=011005172222                                                     | • ∂ <sup>2</sup> 60 |
| RDC-1500                | TOP PAGE RICOH                                                                      |                     |
| JOB Nevi Pase.          | ær-up                                                                               |                     |
| HTML TEMPLATE           | Trusfer zw HTML Template file to CAMERA Browse Trusfer                              | 2                   |
|                         | Viergeen ee deleis HTML templete No. TEMPLATE NAME                                  |                     |
|                         |                                                                                     |                     |

## Click on [Browse...].

| ■ http://127.0.0.1/00<br>Elle Edk View Fij | dx.cg;?1+id=011005172227 - Microsoft Internet Explorer Provide Look |
|--------------------------------------------|---------------------------------------------------------------------|
| ⊕ . → .<br>Back Forward .                  | Stop Refresh Hone Search Favorites Histop Mail Part Edit            |
| Address (2) http://127.0                   | 0.1/00idk.cg/1+id=011005172227 🔄 🕑 🕅                                |
| RDC-1500                                   | TOP PAGE RICOH                                                      |
| JOB Nevi Puse.                             | SET-UP                                                              |
| GUIDE LIST                                 | Transfer and HTML Templates file to CAMERA                          |
|                                            | View.new or delate HTML templates                                   |
|                                            | Na. TEMPLATE NAME                                                   |

The dialog box will be displayed to select the HTML template file.

# **③** Specify the folder including the files you want to paste and select the file and click on [Open].

The HTML template files are found in the [html] folder in the [Template] folder of the CD-ROM supplied.

## Olick on [Transfer].

| http://127.0.0.1/00i       | .cgi?1+id=011005180632 - Microsoft Is                                           | iternet Explorer |        |                                                                                                    |
|----------------------------|---------------------------------------------------------------------------------|------------------|--------|----------------------------------------------------------------------------------------------------|
| <u>Eile E</u> dit ⊻iew Fgr | etes ⊥ools ∐elp                                                                 |                  |        | τ.P.                                                                                                    |
| Back Forward *             | Stop Refresh Home Search Fav                                                    | ates History Mai | A EA · |                                                                                                    |
| Address D http://127.0.    | 1/00idx.cgi?1+id=011005180632                                                   |                  |        | → <sup>→</sup> <sup>→</sup> <sup>→</sup> <sup>→</sup> <sup>→</sup> <sup>→</sup> <sup>→</sup> <sup>→</sup> <sup>→</sup> <sup>→</sup> <sup>→</sup> |
| RDC-1500                   |                                                                                 | TOP PAGE         | RICOH  |                                                                                                    |
| JOB Nevi Func.             | T-UP                                                                            |                  |        |                                                                                                    |
| GUIDE LIST                 | Trasfer new HTML Tenglates file to CAM<br>C:\/VINDOWS\/Desktop\/Sai<br>Transfer |                  |        |                                                                                                    |
|                            | View,cave or delets HTML templates                                              |                  |        |                                                                                                    |
|                            | No. TEMPLATE NAME                                                               |                  |        |                                                                                                    |
|                            |                                                                                 |                  |        |                                                                                                    |

The selected HTML template file will be transferred to the camera. To transfer more HTML files, repeat Steps 7 to 9.

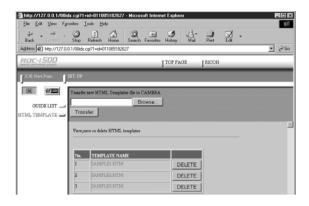

# **Creating an HTML File**

Embed a recorded image file in an HTML template to create an HTML file. You can then upload the resultant file to a Web page directly.

The card slot will be occupied with the communication CF card. You can not upload the HTML file stored in the CF card. When creating an HTML file, be sure to do so by storing (copying) both the HTML file and embedded images in the internal memory, because the embedded images will be stored in the same storage memory as the HTML file.

## Set the mode dial to []].

**2** Press the IMP/INP button to select the source memory (CF CARD/IN) where the file to be embedded is stored.

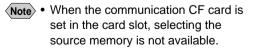

#### Press the [FOLDER] button to select a folder in which images are recorded.

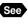

See • "Selecting a Folder" in the 'Camera' operation manual

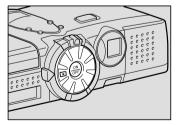

# Display the file to be embedded in an HTML file and turn its check box

to green 🔲.

To select more files, change the file and repeat this procedure.

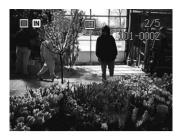

### Thumbnail display

Turn the check box  $\Box$  of the image file to green  $\Box$ . You can select multiple files

Note • When the check box 🔲 is not checked, the current file displayed in the single image display mode is to be embedded or the selected files in thumbnail display mode is to be embedded.

## **6** Press the J button.

### **G** Select [NEW HTML FILE] and press the **button**.

- Note Select [NEW + FTP UPLOAD] to be uploaded HTML files immediately upon creation.
  - [NEW + FTP UPLOAD] can not be selected when CF CARD has been selected in step 2.

Choose the HTML template in which to embed the HTML files and press the ENTER button.

Note • Select the HTML template either from the internal memory or from the CF card.

## Output the files to embed and press the ENTER button.

The selected files will be embedded in the HTML file to create an HTML file. When creating is completed, the display will return to the screen of step 6.

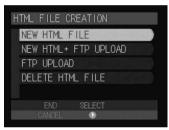

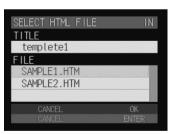

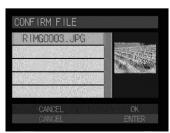

Note • When [NEW + FTP UPLOAD] has been selected in step 6, and creating an HTML file is complete, uploading the HTML file will be soon started. When uploading is completed, the HTML file will be deleted, and the display will return to the screen of step 6.

 When you have finished creating the HTML file, press the CANCEL button.

The display will return to the normal playback screen.

# **Deleting an HTML File**

You can delete HTML files when they are no longer needed.

● Set the model dial to [▶].

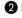

**2** Press the J button.

 Select [DELETE HTML FILE] and press the **button**.

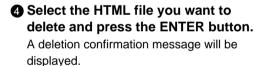

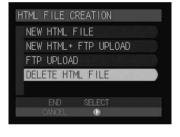

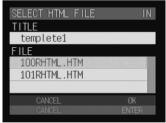

## Press the shutter release button. The HTML file selected will be deleted and the display will return to the screen of step 4

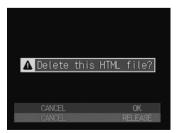

# **6** When deleting is completed, press the CANCEL button.

The display will return to the screen for selecting the storage memory.

### Press the CANCEL button again.

The display will return to the normal playback screen.

# Uploading an HTML File

You can upload the HTML file created in this camera. Select the file to be uploaded first.

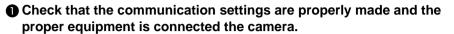

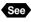

See • P.17 "Setting Communication Function", P.55 "Connecting Communication Equipment"

Check that the HTML file to be uploaded is saved in the internal memory (IN).

> While communication is in progress, the card slot is occupied with the communication CF card, so that you can not upload the HTML file recorded in the CF card. Be sure to create the HTML file in the internal memory.

Set the mode dial to [ ]].

**4** Press the J button.

**G** Select [FTP UPLOAD] and press the **button**.

Choose the desired file to be uploaded and press the ENTER button.

One file can be selected.

Note • When you create the HTML file, the file will be created and be identified by names such as [(3-digit number) RHTML.HTM] (example: 100RHTML.HTM. 101RHTML.HTM). The latest file will be displayed at the bottom of the list.

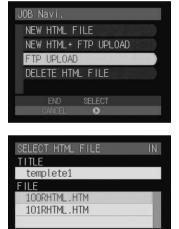

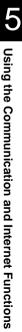

### Check the upload destination and press the ENTER button.

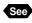

See • P.17 "Setting Communication Function"

### 8 To change the dial-up account, select [DIAL-UP ACCOUNT] and press the () button.

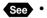

See • P.44 "Selecting a Dial-Up Account"

**Note** • The expected sending time shown on this screen is approximate. The actual sending time varies depending on how the telephone line or server works.

| FTP UPLOAD SETTING |       |
|--------------------|-------|
| FTP SERVER ADDRESS |       |
| ftp.testnet.ne.jp  |       |
| DESTINATION FOLDER |       |
| /xxxx              |       |
|                    |       |
|                    |       |
| CANCEL             | OK    |
| CANCEL             | ENTER |

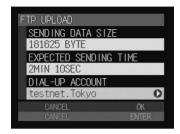

 On a LAN connection, [LAN] will be displayed in [DIAL-UP ACCOUNT].

## • Press the ENTER button.

A connection will be established and the HTML file and the embedded images will be uploaded.

- Note Press the CANCEL button to cancel the connection.
  - On a LAN connection, this screen is not displayed.

When uploading is finished, the connection can be automatically terminated and the screen will return to the screen of step 6.

Note • When uploading has been completed normally, new mail for which the URL (address showing the location of the file) has been recorded will be composed and saved as a draft. To check this mail, see "Resending Mail" (P.92).

> Subject: FTP Upload xxx.HTM Message: (URL for FTP upload)

- When you set the Homepage URL for FTP upload, the URL will be recorded in the HTML file. → P.50 "Setting FTP Upload/Homepage URL"
- You can check the uploaded HTML file using a PC Web browser.

# Viewing the HTML Templates on a PC

This section explains how to display the list of the HTML templates on a PC and how to delete them.

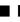

# Displaying the List of the HTML Template Files

You can display the list of the HTML template files stored in the internal memory of the camera.

Check that the camera and PC are properly connected, that the camera and the PC are turned on, and that the camera's mode dial is set to  $[\mathcal{N}]$ .

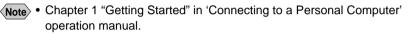

Start up the browser by the PC, input the IP address and display the camera's homepage.

See • "Opening the Camera Homepage on the Browser" in the 'Connecting to a Personal Computer' operation manual

## Click on [JOB NAVI. FUNC. SETTINGS].

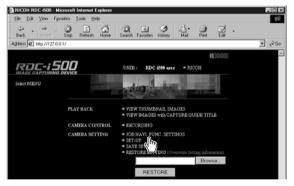

The Guide Lists will be displayed.

## **Olick on [HTML TEMPLATE].**

| Ele Edt View F<br>Back Forward | ()<br>51.00 | Rebesh Hor                                        |                                                                     |                               | Pire D   |   |      |
|--------------------------------|-------------|---------------------------------------------------|---------------------------------------------------------------------|-------------------------------|----------|---|------|
| gdess (2) http://192.1         | 68.181.2    | 240/00idx.cgi?1                                   |                                                                     |                               |          |   | - 00 |
| RDC-1500                       | _           |                                                   |                                                                     | TOP PAGE                      | RICOH    |   |      |
| JOB Navi Func.                 | SET-U       | Ρ                                                 |                                                                     |                               |          |   |      |
| OUIDE LIST 🛁                   |             |                                                   | Brows                                                               |                               |          |   |      |
|                                | CAP<br>DEL  | ETE will erase im                                 | T: View, create or d<br>ages in the folder a                        | delete                        | NEW LIST | - |      |
| TML TEMPLATE                   | CAP<br>DEL  | TURE GUIDE LIS<br>ETE will erase im<br>LIST TITLE | T: View, create or d<br>ages in the folder a<br>FOLDER:             | delete<br>as well             |          |   |      |
| TML TEMPLATE                   | CAP<br>DEL  | TURE GUIDE LIS<br>ETE will erase im<br>LIST TITLE | T: View, create or d<br>opes in the folder o<br>FOLDER:<br>TEMPLATE | delete                        | NEW LIST | _ |      |
| TML TEMPLATE                   | CAP<br>DEL  | TURE GUIDE LIS<br>ETE will erase im<br>LIST TITLE | T: View, create or d<br>ages in the folder a<br>FOLDER:             | delete<br>as well             |          |   |      |
| TML TEMPLATE                   | CAP<br>DEL  | TURE GUIDE LIS<br>ETE will erase im<br>LIST TITLE | T: View, create or d<br>opes in the folder o<br>FOLDER:<br>TEMPLATE | deleto<br>as well<br>DOWNLOAD | DELETE   | _ |      |

The list of the HTML templates stored in the internal memory of the camera will be displayed.

# **6** If you want to display the HTML template files stored in CF card, click on [CF CARD].

The list of the HTML template files in the selected memory will be displayed.

| Map://192.160.101.2<br>Ele Edt ⊻ew Fgs | _       | dx.cgi?1 - Micros<br>Icols ∐elp | oft Internet Explo         | eer      |                    |            |
|----------------------------------------|---------|---------------------------------|----------------------------|----------|--------------------|------------|
| Back Forward                           | 3.181.2 | Retresh Home                    | Search Favo                |          | r 🎒 👿<br>I Pirt Ed |            |
| RDC-1500                               |         |                                 |                            | TOP PAGE | [ RICOH            |            |
| JOB Navi Func.                         | SET-UP  | ·                               |                            |          |                    |            |
|                                        |         | Capture Guide Lis<br>Transfer   | t download from P<br>Brows | 4        | NEW LIST           | 1          |
|                                        |         |                                 | f: View, create or d       |          |                    | -          |
|                                        | No.     | LIST TITLE                      | FOLDER:                    | _        |                    |            |
|                                        | 1       | shotlist1                       | TEMPLATE                   | DOWNLOAD | DELETE             |            |
|                                        | 2       | shotlist2                       | TEMPLATE                   | DOWNLOAD | DELETE             |            |
|                                        | 3       | shotlis®                        | TEMPLATE                   | DOWNLOAD | DELETE             |            |
|                                        | 4       | shotlist1                       | 103RLIST                   |          | DELETE             |            |
| 2) Done                                | -       | ,                               | , ,                        |          |                    | g Internet |

Instructions for selecting the functions on this window are given in the following pages.

# Checking the HTML Template Files

You can check the HTML template files stored in the storage memory.

### Display the list of the HTML template files you want to check.

See • P.107 "Displaying the List of the HTML Template Files"

**2** Click on the name of the HTML template file you want to check.

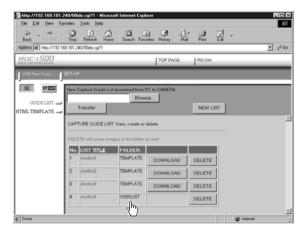

The contents of the template file will be displayed.

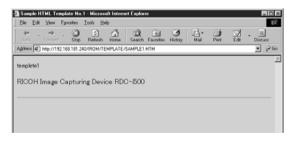

# Deleting the HTML Template Files

You can delete the HTML template files stored in the storage memory.

### Display the list of the template files you want to delete.

See • P.107 "Displaying the List of the HTML Template Files"

**O** Click on [DELETE] for the HTML template file you want to delete.

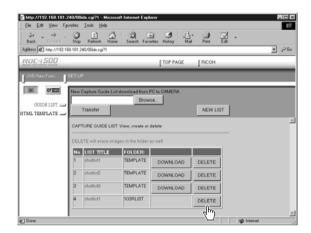

The deletion confirmation message will be displayed. Click [OK]. The HTML template file will be deleted.